## Viewing Values in the CAPture Portal

**CUMMADY** 

To view values, click on BOE Property Information (in table above), when the CAPture Portal opens, click on Property Tax (top or left side of screen).

Protest values set by Board and certain other override values may not show until you open the parcel hyperlink. Look in the Total Market Value Heading Bar under SUMMARY. If there is an override value, it will show there (see below). If there is an override value, that is used for computing taxes.

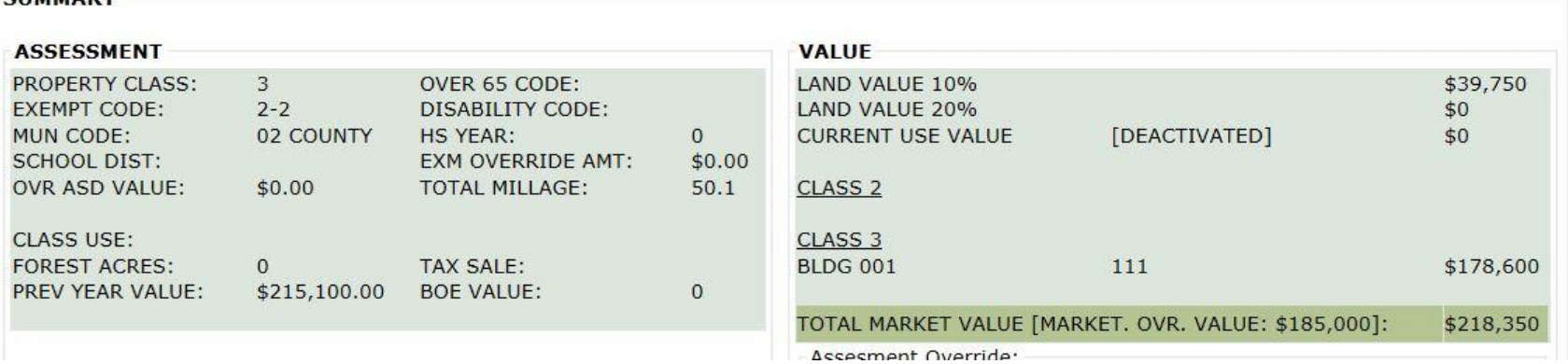